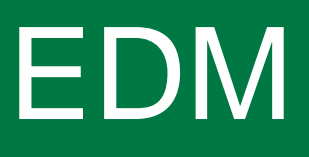

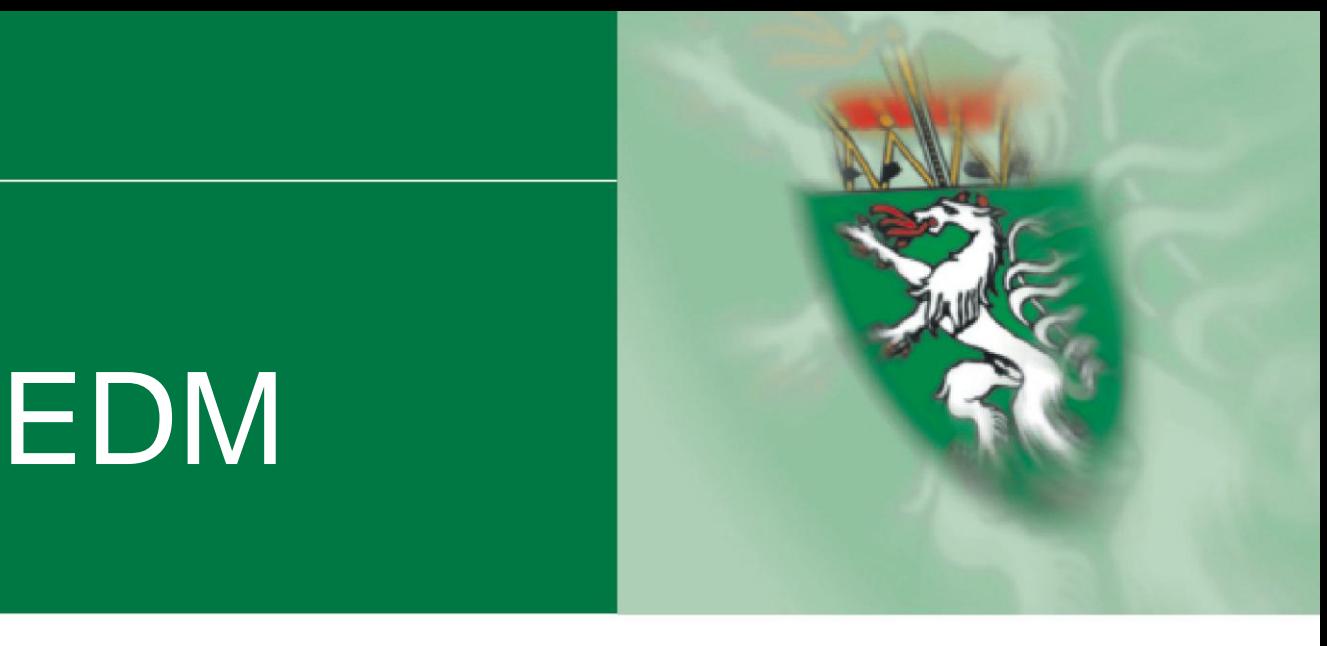

# Benutzerhandbuch<br>Stammdatenkontrolle bei Gemeinden elektronische Abfalldokumentation<br>College Abfalldokumentation Benutzerhandbuch (insbesondere für AWV-Mitarbeiter)

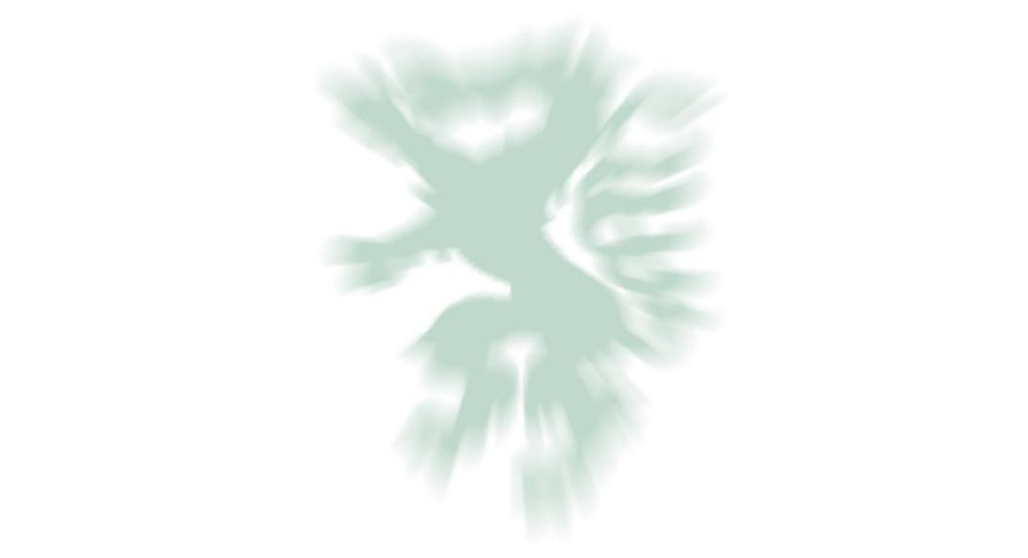

Fachabteilung 13A Umwelt- und Anlagenrecht

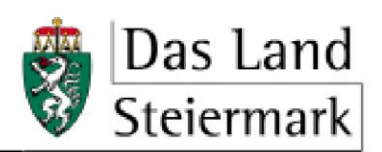

Medieninhaber und Herausgeber: Amt der Steiermärkischen Landesregierung Fachabteilung 13A – Umwelt- und Anlagenrecht 8010 Graz, Landhausgasse 7 AUSTRIA Telefon: +43 (0)316 877-2482

FAX: +43 (0)316 877-3490 E-Mail: [fa13a@stmk.gv.at](mailto:fa13a@stmk.gv.at) Leiter: Hofrat Dr. Werner Fischer

Für den Inhalt verantwortlich: DI (FH) Bernd Hammer (FA13A) Telefon: +43 (0)316 877-2806 FAX: +43 (0)316 877-3490 E-Mail: [bernd.hammer@stmk.gv.at](mailto:bernd.hammer@stmk.gv.at)

Bildquelle: FA13A

# Inhaltsverzeichnis

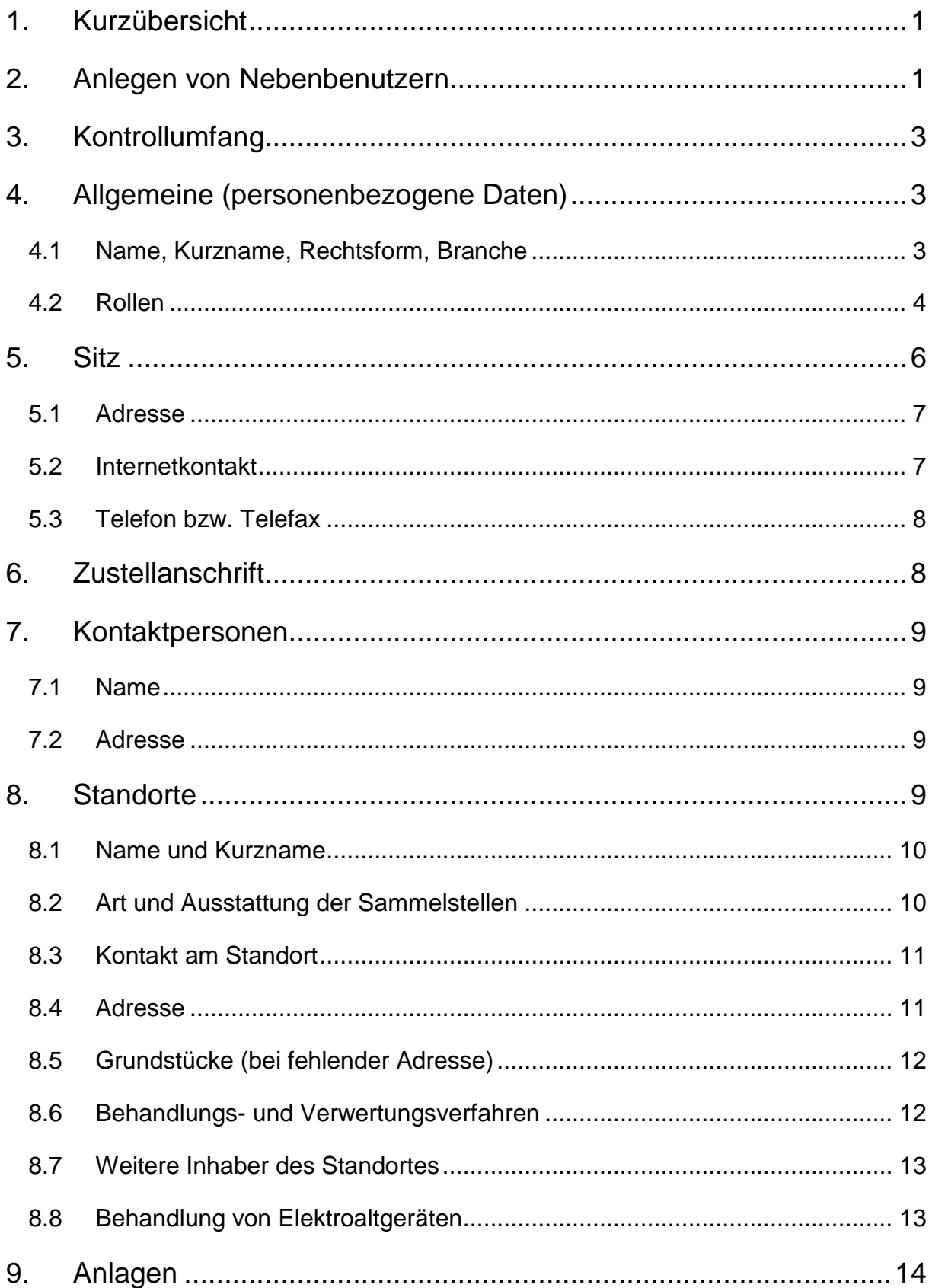

# <span id="page-3-0"></span>**1. Kurzübersicht**

Dieses Benutzerhandbuch dient als Leitfaden für die effiziente Kontrolle der eingetragenen Stammdaten von Gemeinden in der Steiermark.

Es richtet sich insbesondere an die mit den Kontrolltätigkeiten befassten Mitarbeiter der Abfallwirtschaftsverbände.

# <span id="page-3-1"></span>**2. Anlegen von Nebenbenutzern**

Zur Durchführung der Stammdatenkontrolle durch die Mitarbeiter der Abfallwirtschaftsverbände ist es erforderlich, den bzw. die Mitarbeiter des Abfallwirtschaftsverbandes als Nebenbenutzer der jeweiligen Gemeinden anzulegen.

Der Gemeindebenutzer meldet sich dazu mit seinem Benutzernamen und Passwort im EDM als Hauptbenutzer an:

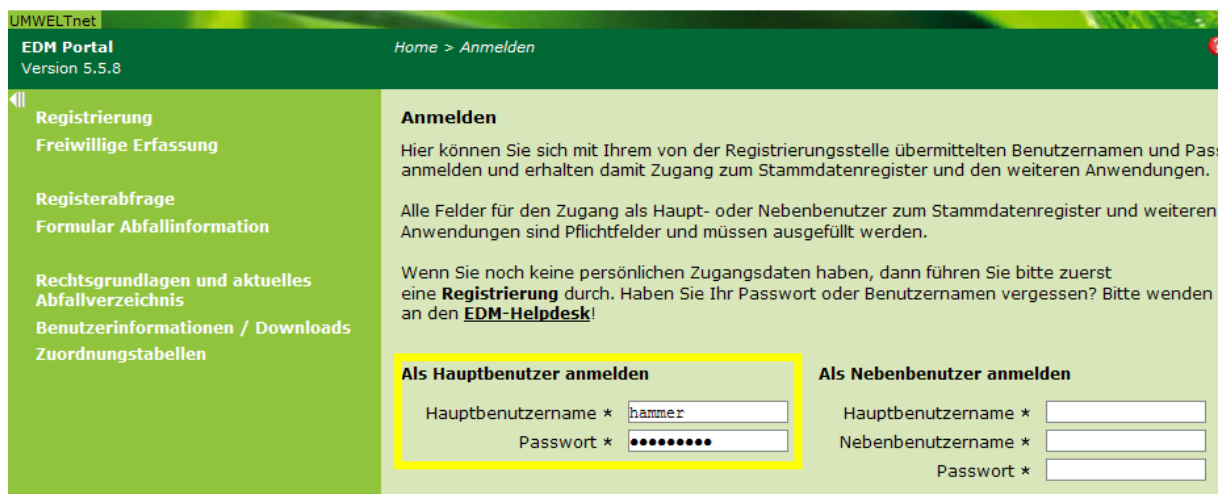

Abb. 1

Im eRAS-Baum ist der Menüpunkt "Benutzer verwalten" auszuwählen:

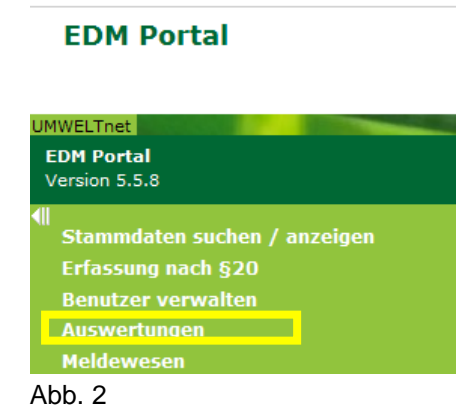

Alle Eingabefelder des Bereiches "neuen Nebenbenutzer anlegen" sind (soweit zutreffend) zu befüllen. Der Login-Name und das Passwort für den Nebenbenutzer können vom Hauptbenutzer frei vergeben werden (Der Login-Name darf nicht gleich lauten wie der Login-Name des Hauptbenutzers!).

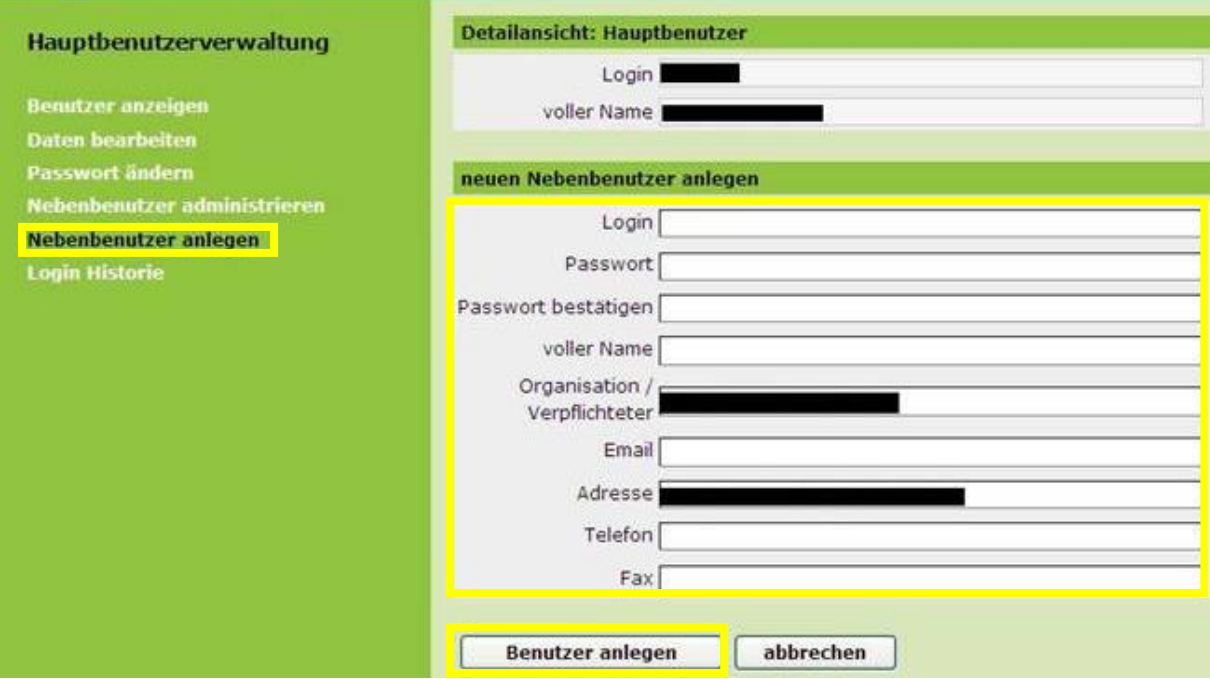

Mit einem Klick auf "Benutzer anlegen" wird der Vorgang abgeschlossen:

Abb. 3

Der Nebenbenutzer kann sich mit den so erstellten Login-Daten im EDM anmelden (der Hauptbenutzername – nicht jedoch das Passwort des Hauptbenutzers – muss dem Nebenbenutzer bekannt sein):

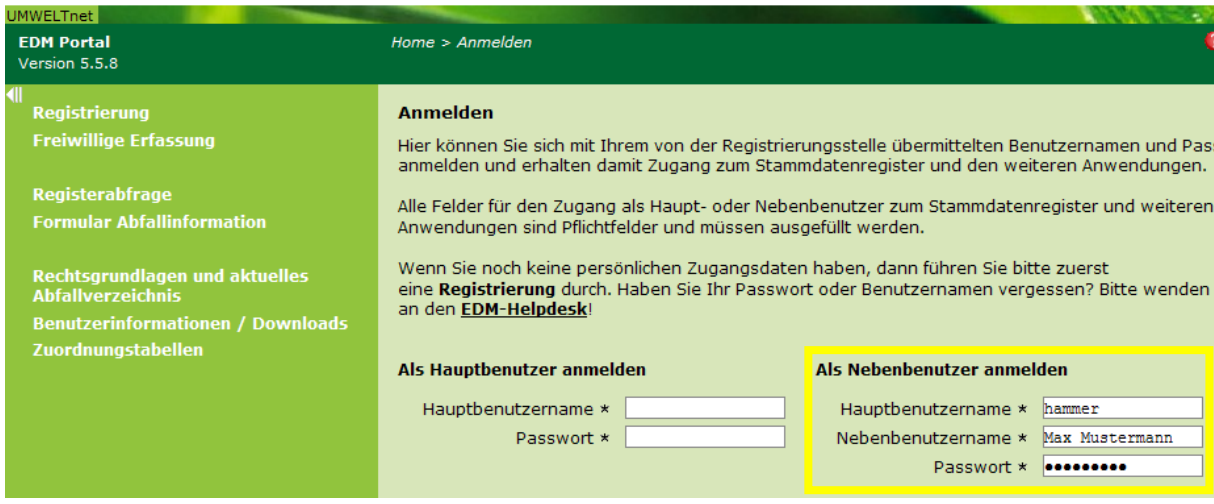

Abb. 4

# <span id="page-5-0"></span>**3. Kontrollumfang**

Der Kontrollumfang umfasst die folgenden Bereiche:

- Allgemeine (personenbezogene) Daten
- Sitz  $\bullet$
- **Zustellanschrift** Ä
- Kontaktpersonen
- **Standorte**  $\bullet$
- Anlagen

# <span id="page-5-1"></span>**4. Allgemeine (personenbezogene Daten)**

Hinweis: Die Stammdatenkontrolle in diesem Handbuch erfolgt im EDM-Testsystem (nicht im Echtsystem) und wird beispielhaft an Hand einer Testgemeinde dargestellt.

Zu kontrollierende Daten:

- Name  $\bullet$
- Kurzname
- Rechtsform
- Branche
- Rollen

#### <span id="page-5-2"></span>*4.1 Name, Kurzname, Rechtsform, Branche*

Zur Durchführung der Stammdatenkontrolle melden Sie sich als Nebenbenutzer der Gemeinde (unter Angabe des Hauptbenutzernamens) im EDM an. Es öffnet sich die folgende Benutzeroberfläche:

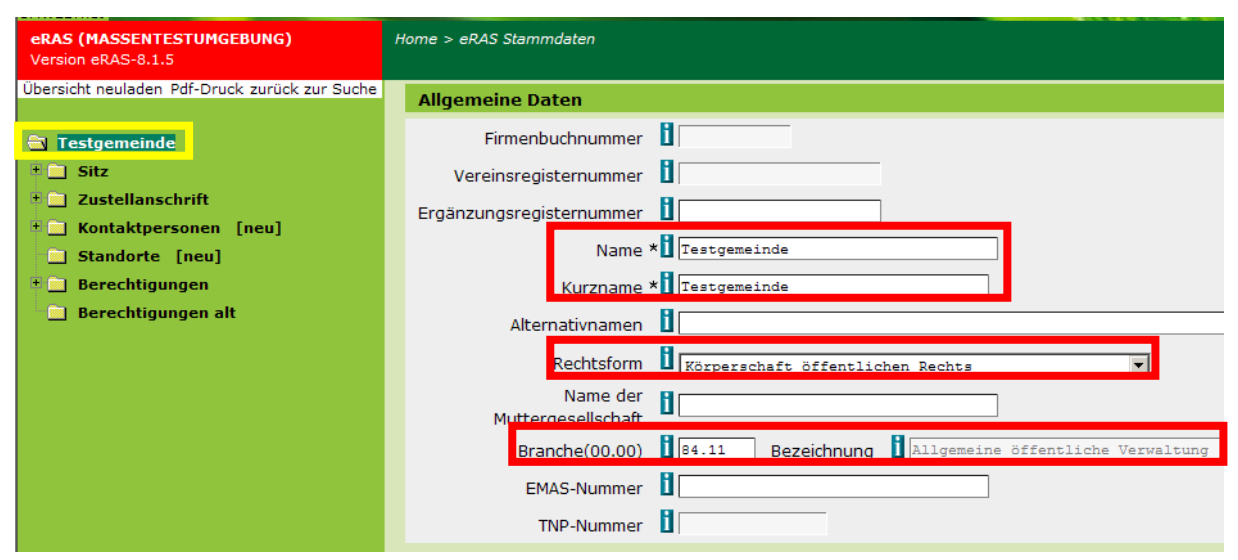

Abb. 5

Die allgemeinen Daten wurden von der Gemeinde im Zuge des Registrierungsantrages angegeben.

- Der Name soll den exakten Gemeindewortlaut widergeben (z.B. Marktgemeinde Thörl).  $\bullet$
- Der Kurzname soll mit dem Namen übereinstimmen, da dieser links an oberster Stelle im eRAS-Baum angezeigt wird.
- Für Gemeinden ist die zutreffende Rechtsform "Körperschaft öffentlichen Rechts".
- Der zutreffende Branchencode für Gemeinden lautet "84.11" Allgemeine öffentliche Verwaltung.

Klicken Sie auf "Weiter", nachdem Sie die oben angeführten Daten kontrolliert haben:

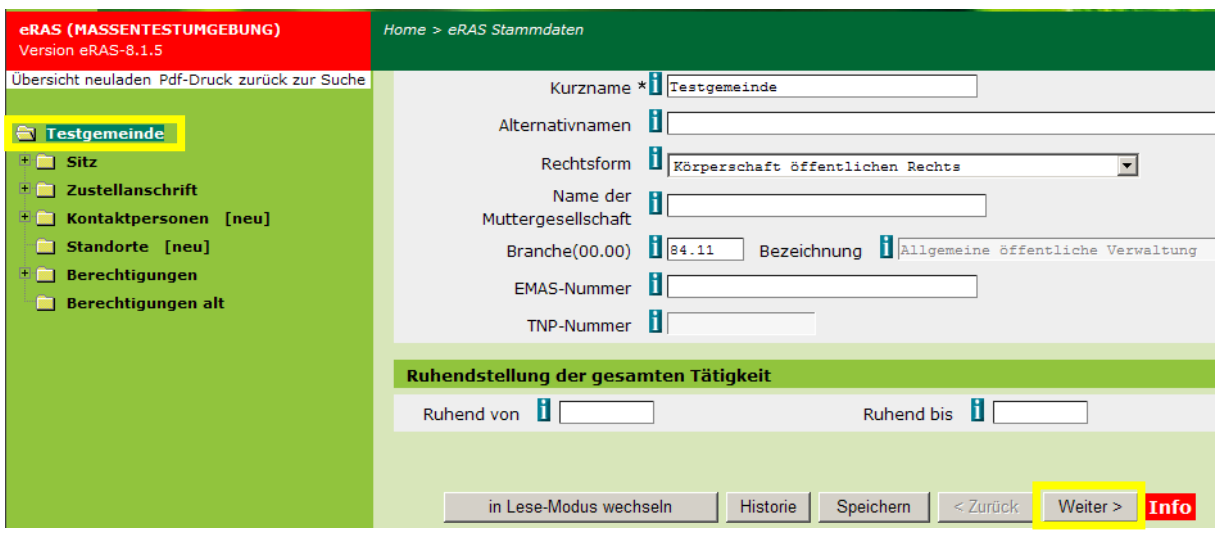

Abb. 6

## <span id="page-6-0"></span>*4.2 Rollen*

Es öffnet sich die erste Seite mit den Angaben zu den verschiedenen Rollen, die die Gemeinde ausübt:

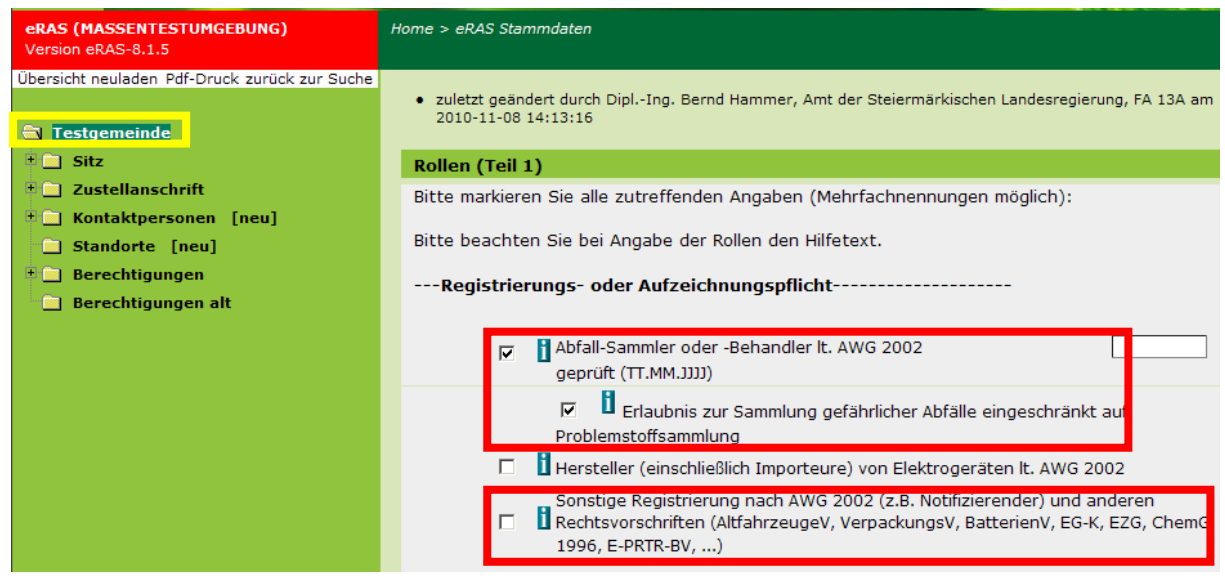

Abb. 7

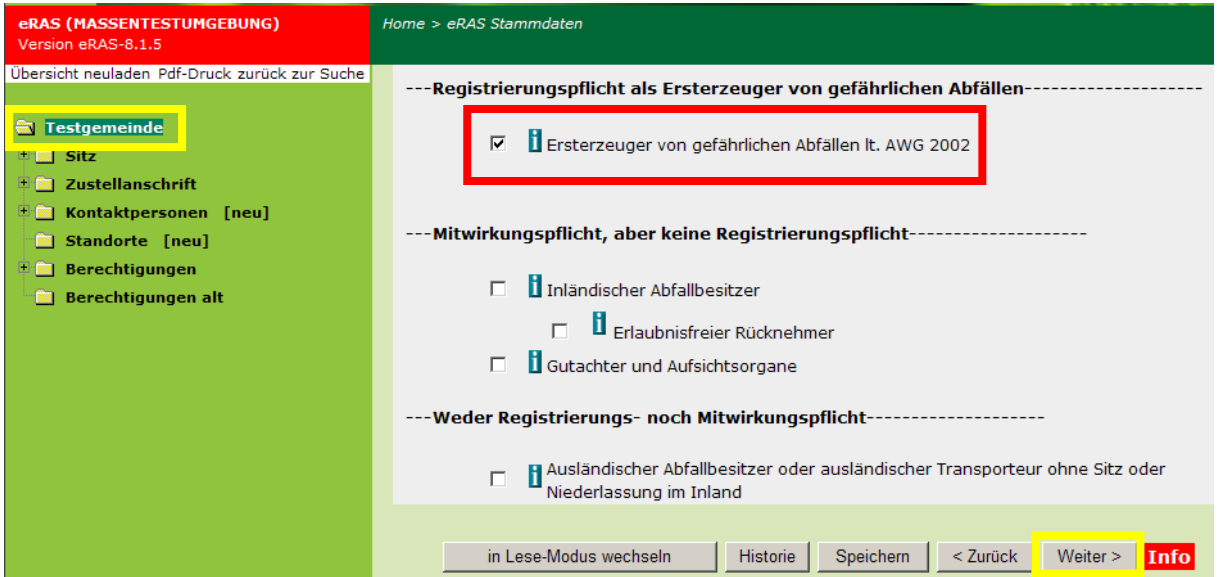

Abb. 8

- Gemeinden sind immer Abfallsammler oder –behandler laut AWG 2002.  $\bullet$
- Gemeinden sammeln in der Regel gefährliche Abfälle nur im Rahmen der  $\bullet$ Problemstoffsammlung. (Für eine den Umfang der Problemstoffsammlung überschreitende Sammlung von gefährlichen Abfällen ist eine Erlaubnis nach § 25 AWG 2002 erforderlich.)
- Eine sonstige Registrierung nach AWG 2002 und anderen Rechtsvorschriften ist  $\bullet$ erforderlich, falls die Gemeinde z.B. eine Kompostieranlage betreibt oder selbst Elektroaltgeräte bzw. Batterien behandelt.
- Falls die Gemeinde Ersterzeuger von gefährlichen Abfällen ist (z.B. im Rahmen der  $\bullet$ Tätigkeiten eines Wirtschaftshofes), ist dies durch Aktivieren des Kontrollkästchens zu kennzeichnen.

Klicken Sie anschließend auf "Weiter", um zur zweiten Seite mit den Angaben zu den verschiedenen Rollen zu gelangen:

| <b>UMWELTnet</b><br><b>eRAS (MASSENTESTUMGEBUNG)</b><br>Version eRAS-8.1.5 | Home > eRAS Stammdaten                                                                                                    |
|----------------------------------------------------------------------------|----------------------------------------------------------------------------------------------------|
| Übersicht neuladen Pdf-Druck zurück zur Suche                              | Rollen (Teil 2)                                                                                                    |
| <b>Restgemeinde</b>                                                        | Meldepflichtig nach Elektroaltgeräte-Verordnung (BGBl. II Nr. 121/2005)                                                                                                    |
| $\Box$ sitz<br>$\mathbb{E}$ 2ustellanschrift<br>■ Kontaktpersonen [neu]    | Meldepflichtig nach der Kompost-Verordnung (BGBI. II Nr. 292/2001).Es wird hie<br>Erklärt, dass dem Vermischungsverbot des § 15 Absatz (2) AWG (BGBI. I Nr.<br>102/2002, idgF) vollinhaltlich entsprochen wird. |
| Standorte [neu]                                                            | Meldepflichtig nach AVV (BGBI. II NR.389/2002) oder EG-K (BGBI. I NR.150/2004)                                                                                                    |
| $\blacksquare$ Berechtigungen                                              | Meldepflichtig nach HFKW-FKW-SF6-V (BGBI. II NR.447/2002)                                                                                                    |
| <b>Berechtigungen alt</b>                                                  | Meldepflichtig nach Verpackungs-Verordnung 1996 (BGBI. II Nr. 364/2006)                                                                                                    |
|                                                                            | Meldepflichtig nach Batterien-Verordnung (BGBI. II Nr 159/2008)                                                                                                    |

Abb. 9

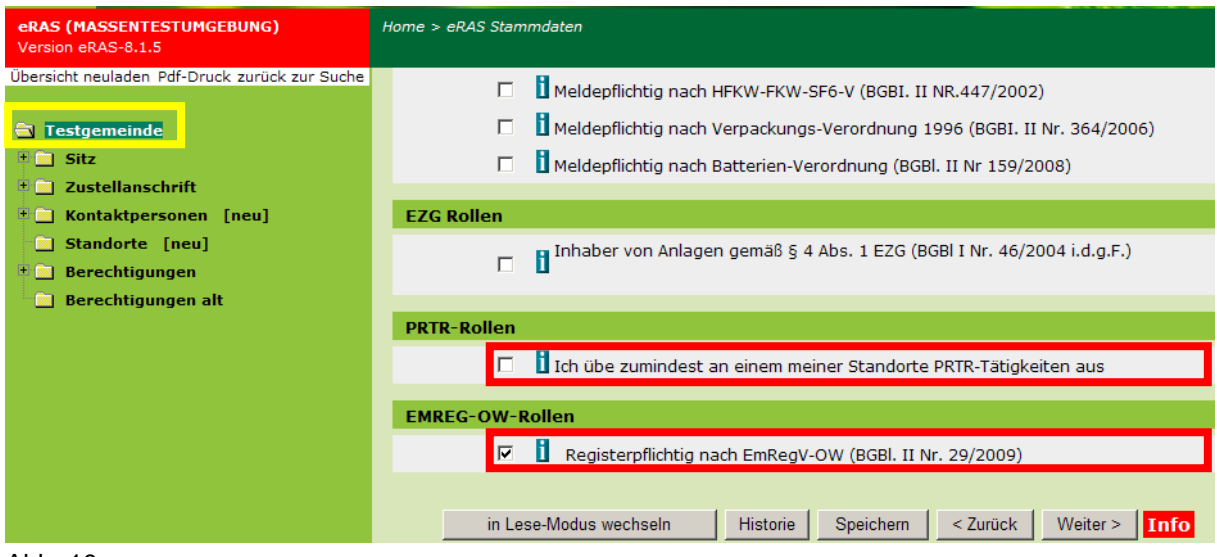

Abb. 10

- Gemeinden sind nur dann nach der EAG-Verordnung meldepflichtig, falls sie  $\bullet$ Elektroaltgeräte auf eigene Rechnung und in eigenem Namen verwerten.
- Gemeinden sind meldepflichtig nach der Kompostverordnung, falls sie selbst  $\bullet$ Kompostieranlagen betreiben.
- Meldepflichtig nach der Abfallverbrennungsverordnung sind Gemeinden, die selbst Abfallverbrennungsanlagen betreiben.
- Gemeinden sind nur dann nach der Batterien-Verordnung meldepflichtig, falls sie Batterien auf eigene Rechnung und in eigenem Namen verwerten.
- Die PRTR-Rolle ist vorhanden, falls die Gemeinde eine Anlage gemäß E-PRTR-V  $\bullet$ betreibt (z.B. eine Deponie ab einer bestimmten Kapazität).

Hinweis: Die EMREG-OW-Rolle wird von der Behörde vergeben und ist nicht zu kontrollieren.

Klicken Sie im eRAS-Baum anschließend auf "Sitz".

# <span id="page-8-0"></span>**5. Sitz**

Zu kontrollierende Daten:

- Adresse (PLZ, Gemeinde, Straße Hausnummer)  $\bullet$
- $\bullet$ Internetkontakt
- Telefon bzw. Telefax

## <span id="page-9-0"></span>*5.1 Adresse*

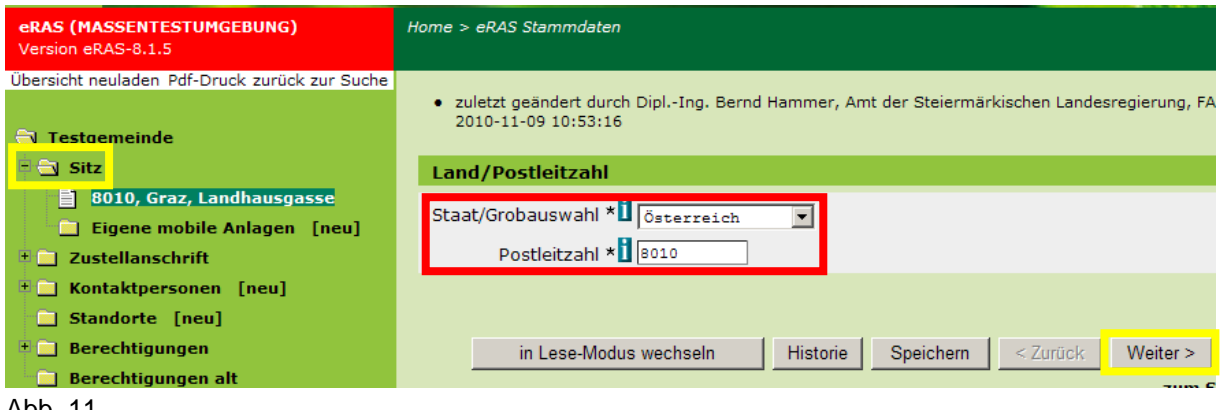

Abb. 11

Kontrollieren Sie die Postleitzahl und klicken Sie auf "Weiter":

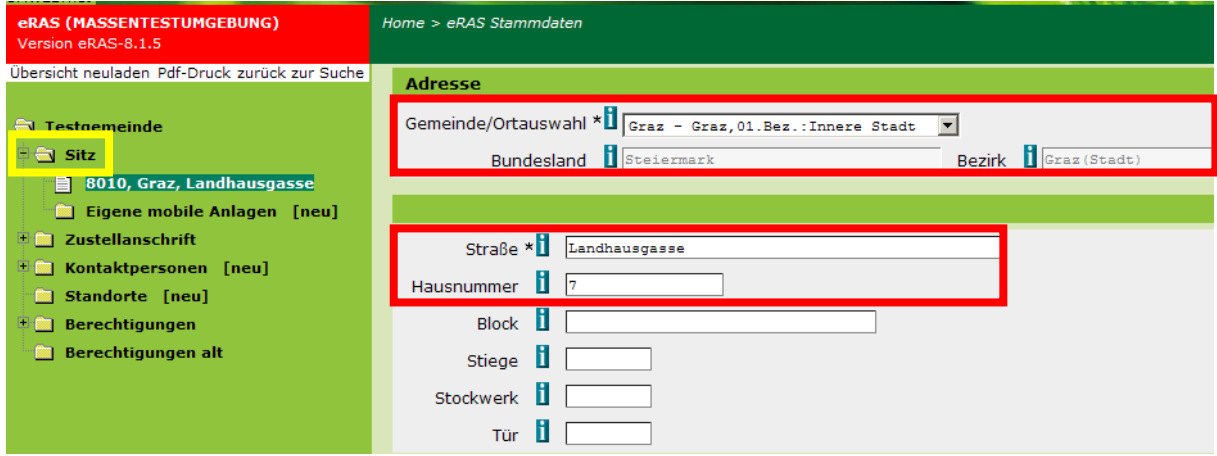

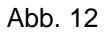

Kontrollieren Sie die Gemeindeauswahl (Bundesland und Bezirk werden automatisch zugewiesen), die Straße und die Hausnummer (die Angabe von Block, Stiege usw. ist nicht zwingend vorgeschrieben).

Hinweis: Als Sitz ist die Adresse des Gemeindeamtes anzugeben.

### <span id="page-9-1"></span>*5.2 Internetkontakt*

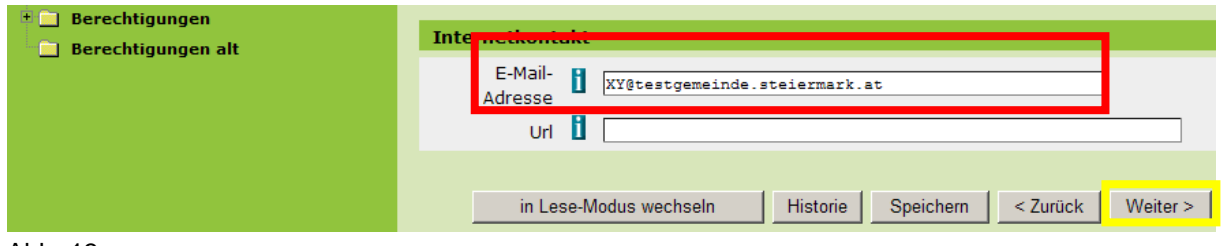

Abb. 13

Hat die Gemeinde keine E-Mail-Adresse angegeben, muss auf der folgenden Seite zumindest eine Faxnummer angegeben sein.

Die Angabe einer Url ist nicht zwingend erforderlich.

Klicken Sie anschließend auf "Weiter".

## <span id="page-10-0"></span>*5.3 Telefon bzw. Telefax*

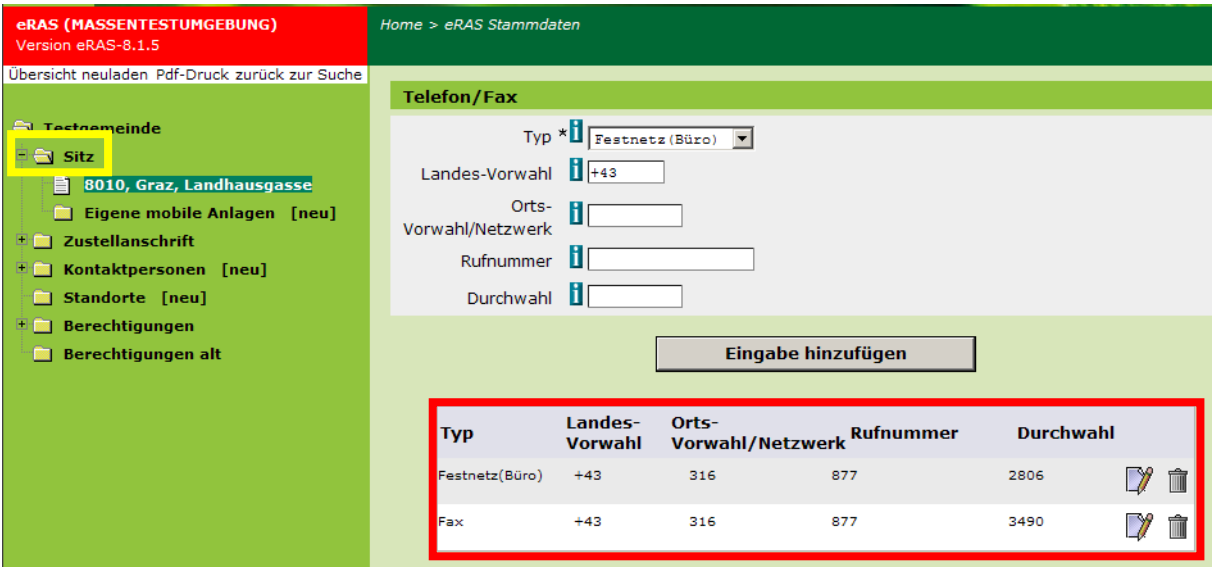

Abb. 14

Wurde keine E-Mail-Adresse angegeben (siehe Kapitel 5.2), ist die Angabe einer Faxnummer zwingend erforderlich.

Die Angabe einer Telefonnummer ist keine Pflichtangabe, wird jedoch ausdrücklich empfohlen.

Klicken Sie anschließend im eRAS-Baum auf "Zustellanschrift".

# <span id="page-10-1"></span>**6. Zustellanschrift**

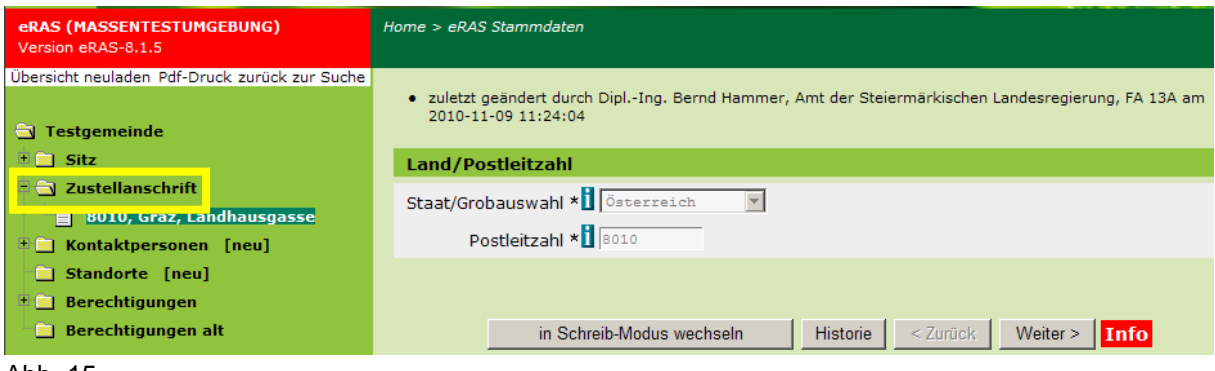

Abb. 15

Die Kontrolle der Zustellanschrift verläuft analog zur Kontrolle des Sitzes und kann wie in Kapitel 5 beschrieben durchgeführt werden.

Klicken Sie anschließend im eRAS-Baum auf "Kontaktpersonen".

# <span id="page-11-0"></span>**7. Kontaktpersonen**

Zu kontrollierende Daten:

- Name
- Adresse  $\bullet$

## <span id="page-11-1"></span>*7.1 Name*

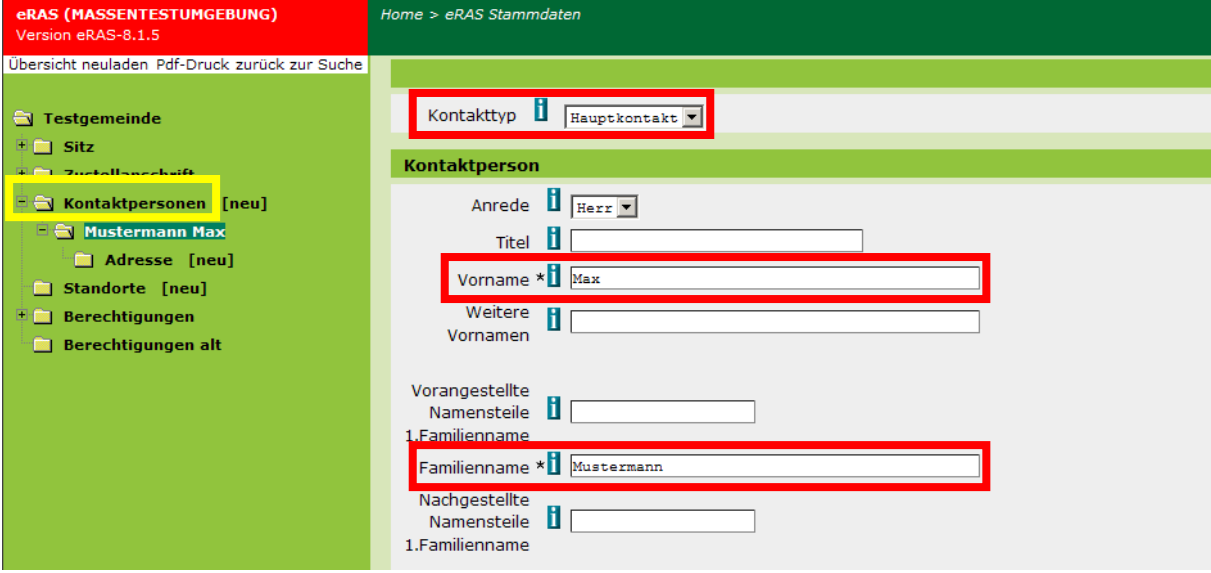

Abb. 16

Überprüfen Sie, ob zumindest ein Hauptkontakt angegeben ist.

Hinweis: Die Anlage von Nebenkontaktpersonen ist möglich.

Klicken Sie anschließend im eRAS-Baum auf "Adresse".

#### <span id="page-11-2"></span>*7.2 Adresse*

Die Kontrolle der Adresse der Kontaktperson verläuft analog zu der in Kapitel 5 beschriebenen Kontrolle des Sitzes.

Klicken Sie anschließend im eRAS-Baum auf "Standorte".

# <span id="page-11-3"></span>**8. Standorte**

Es sind alle Standorte, an denen Abfälle gesammelt, behandelt oder an Dritte übergeben werden, im EDM anzulegen.

Bei Gemeinden, die über keinen Standort verfügen – dies ist bei jenen Gemeinden der Fall, die kein ASZ und auch keine sonstigen Anlagen betreiben – ist die Stammdatenkontrolle an diesem Punkt abgeschlossen.

Zu kontrollierende Daten:

- Name  $\bullet$
- Kurzname  $\bullet$
- Art und Ausstattung der Sammelstellen  $\bullet$
- Kontakt am Standort  $\bullet$
- Adresse  $\bullet$
- Grundstücke (bei fehlender Adresse)  $\bullet$
- Behandlungs- und Verwertungsverfahren  $\bullet$
- Weitere Inhaber des Standortes  $\bullet$
- Behandlung von Elektroaltgeräten  $\bullet$

#### <span id="page-12-0"></span>*8.1 Name und Kurzname*

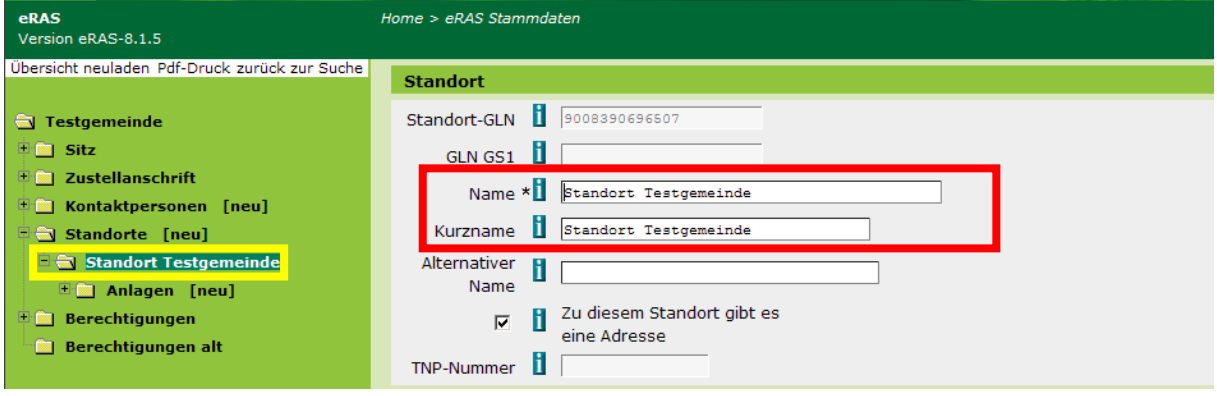

Abb. 17

Kontrollieren Sie, ob ein sprechender Name für den Standort vergeben wurde (der Standort soll nicht als ASZ bezeichnet werden).

Der Kurzname wird im eRAS-Baum dargestellt und soll mit dem Namen identisch sein.

## <span id="page-12-1"></span>*8.2 Art und Ausstattung der Sammelstellen*

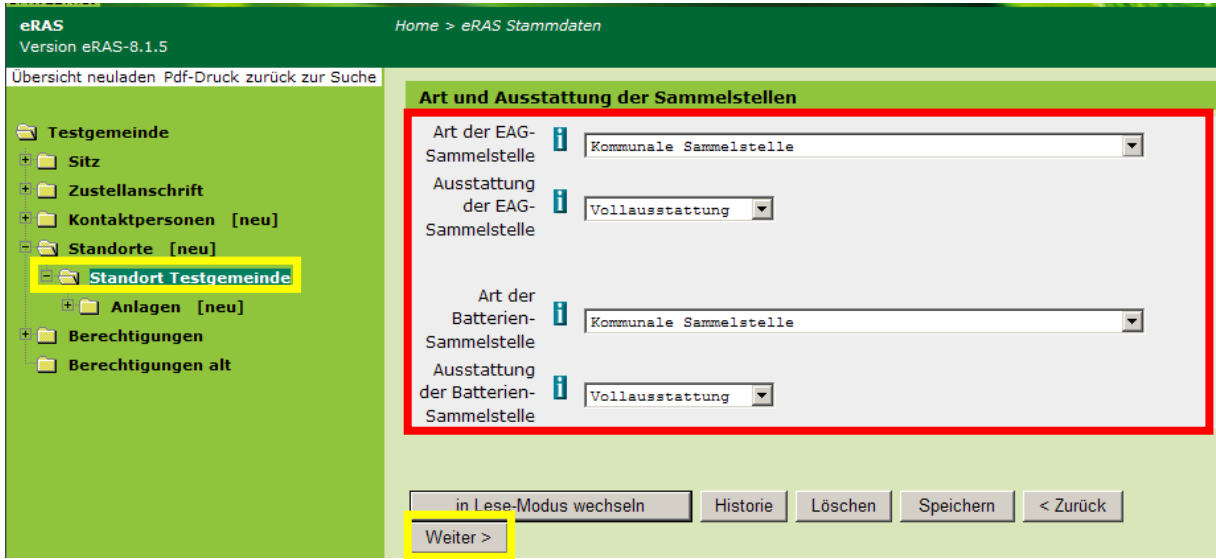

Abb. 18

Überprüfen Sie, ob die Angaben zu Art und Ausstattung der EAG- bzw. Batteriensammelstelle vollständig und korrekt sind.

Klicken Sie anschließend auf "Weiter".

## <span id="page-13-0"></span>*8.3 Kontakt am Standort*

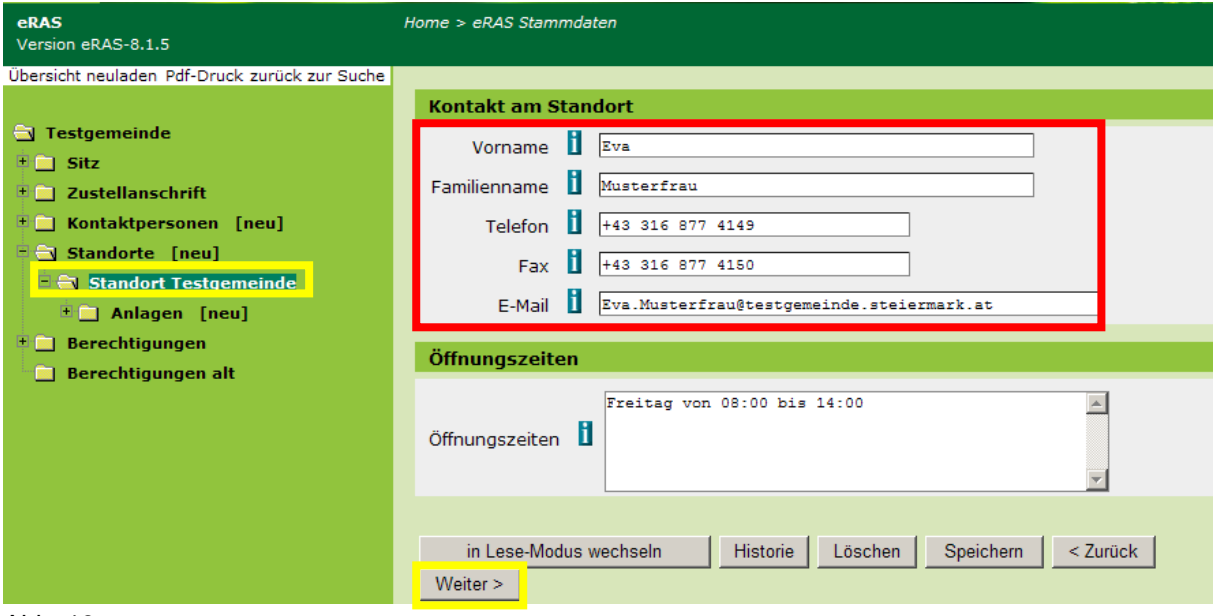

Abb. 19

Kontrollieren Sie, ob die Daten zur Kontaktperson am Standort vollständig und korrekt eingetragen sind.

Hinweis: Die freiwillige Angabe von Öffnungszeiten (z.B. für das ASZ) ist möglich.

Klicken Sie anschließend auf "Weiter".

#### <span id="page-13-1"></span>*8.4 Adresse*

Die Kontrolle der Adresse des Standortes verläuft analog zu der in Kapitel 5 beschriebenen Kontrolle des Sitzes.

Führen Sie die Kontrolle durch und klicken Sie auf "Weiter", bis Sie zur Seite "Grundstücke (bei fehlender Adresse)" gelangen.

## <span id="page-14-0"></span>*8.5 Grundstücke (bei fehlender Adresse)*

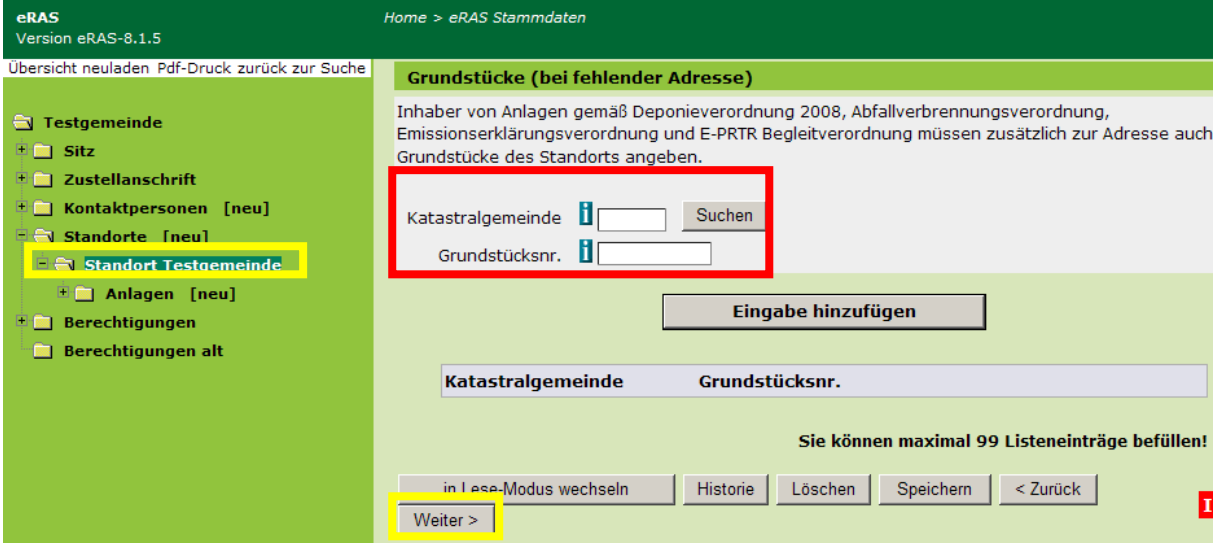

Abb. 20

Falls der Standort über keine Adresse verfügt, sind alle Grundstücke des Standortes (Katastralgemeinde und Grundstücksnummer) anzugeben. Die Angabe der Grundstücke ist auch erforderlich, wenn eine Deponie, eine Abfallverbrennungsanlage oder eine PRTR-Anlage betrieben wird.

Klicken Sie anschließend auf "Weiter".

#### <span id="page-14-1"></span>*8.6 Behandlungs- und Verwertungsverfahren*

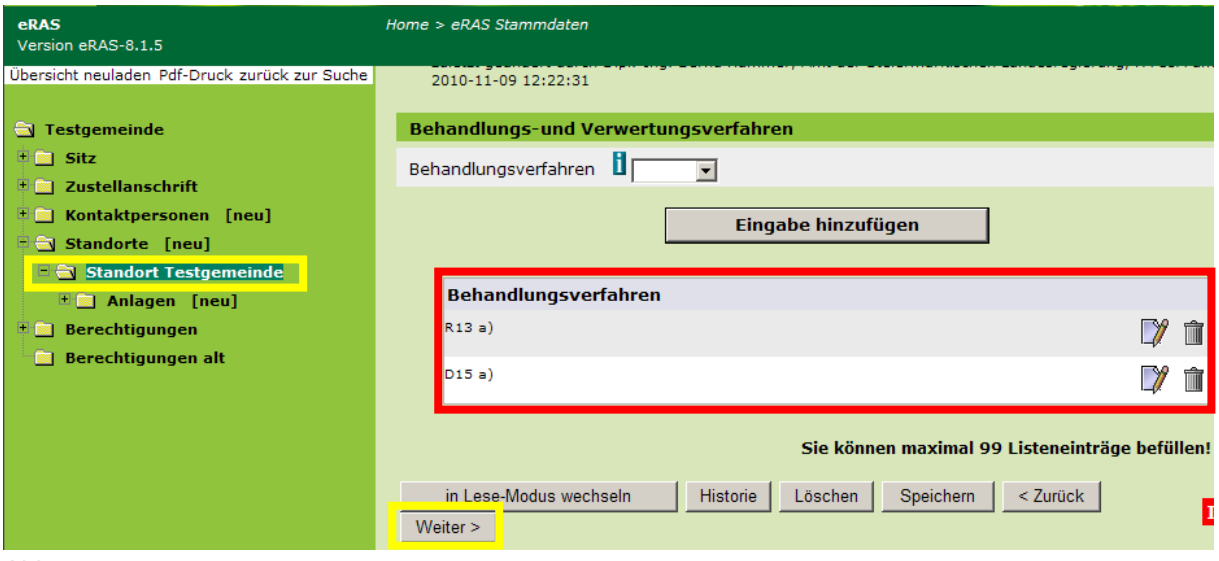

Abb. 21

Kontrollieren Sie, ob die zum Standort gehörigen Behandlungs- und Verwertungsverfahren korrekt eingetragen sind. Diese sollten in den jeweiligen Genehmigungsbescheiden enthalten sein.

Eine Beschreibung der Behandlungs- und Verwertungsverfahren finden Sie auf der EDM-Homepage unter den Hauptzuordnungstabellen.

Hinweis: für ein ASZ können (falls nicht durch einen Bescheid näher festgelegt) R13a und D15a als Verfahren angegeben werden.

Klicken Sie anschließend auf "Weiter".

<span id="page-15-0"></span>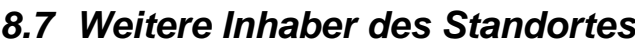

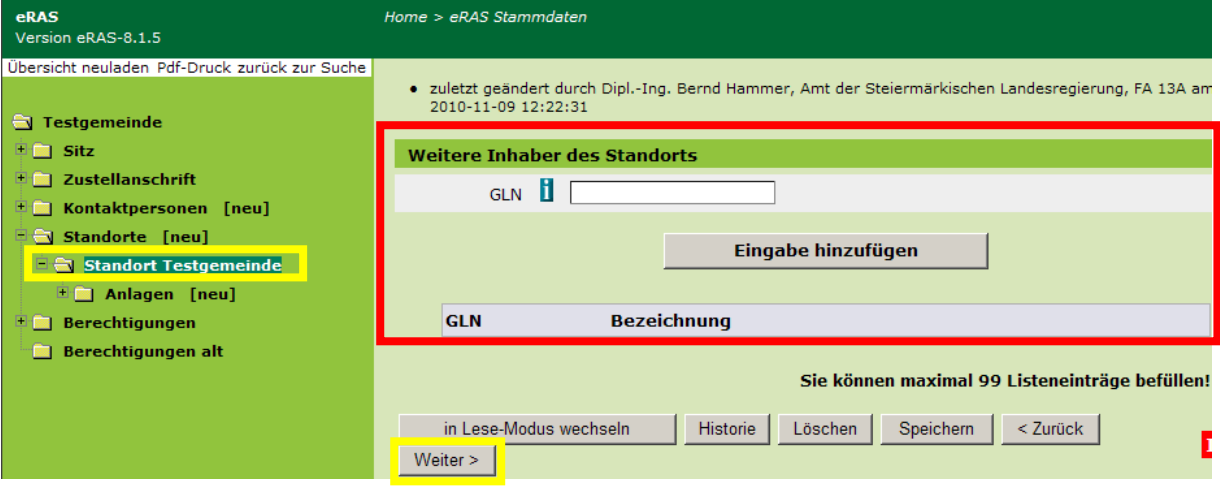

Abb. 22

Falls ein Standort weitere Inhaber hat (im EDM registrierte Personen), sind diese hier anzugeben.

Hinweis: Dies ist bei jenen Gemeinden der Fall, die gemeinschaftlich mit anderen Gemeinden ein ASZ betreiben. Jene Gemeinde, in deren Gemeindegebiet sich das ASZ befindet muss die restlichen Gemeinden, die an das ASZ angeschlossen sind, auf dieser Seite angeben.

Klicken Sie anschließend auf "Weiter".

#### <span id="page-15-1"></span>*8.8 Behandlung von Elektroaltgeräten*

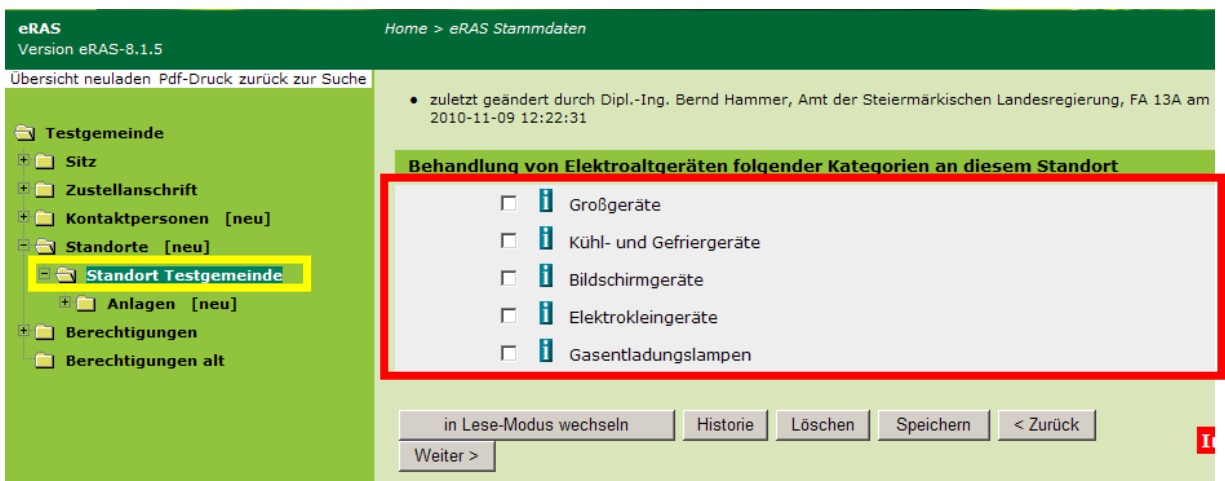

Abb. 23

Falls eine Gemeinde Elektroaltgeräte auf eigene Rechnung und in eigenem Namen behandelt, ist dies hier anzugeben.

Öffnen Sie anschließend den Anlagen-Unterordner im eRAS-Baum.

# <span id="page-16-0"></span>**9. Anlagen**

Zu kontrollierende Daten

- Gesamte Betriebsanlage
	- o Name
	- o Kurzname
	- o Faktischer Anlagenstatus
	- o Anlagentypen
	- o Grundstücke
	- o Untergeordnete Anlagen
	- Relevante Anlage/n
		- o Name

 $\bullet$ 

- o Kurzname
- o Faktischer Anlagenstatus
- o Berichtseinheitentypen
- o Anlagentypen
- o Grundstücke
- o Übergeordnete Anlagen
- o Untergeordnete Anlagen

Die Kontrolle der Relevanten Anlagen wird in diesem Handbuch an Hand von zwei Fallkonstellationen beschrieben:

- Fall 1: Gemeinde betreibt nur ein ASZ  $\bullet$
- $\bullet$ Fall 2: Gemeinde betreibt auch sonstige Anlagen (z.B. Kompostanlage, Deponie etc.)

# **10. Gesamte Betriebsanlage**

## *10.1Name, Kurzname*

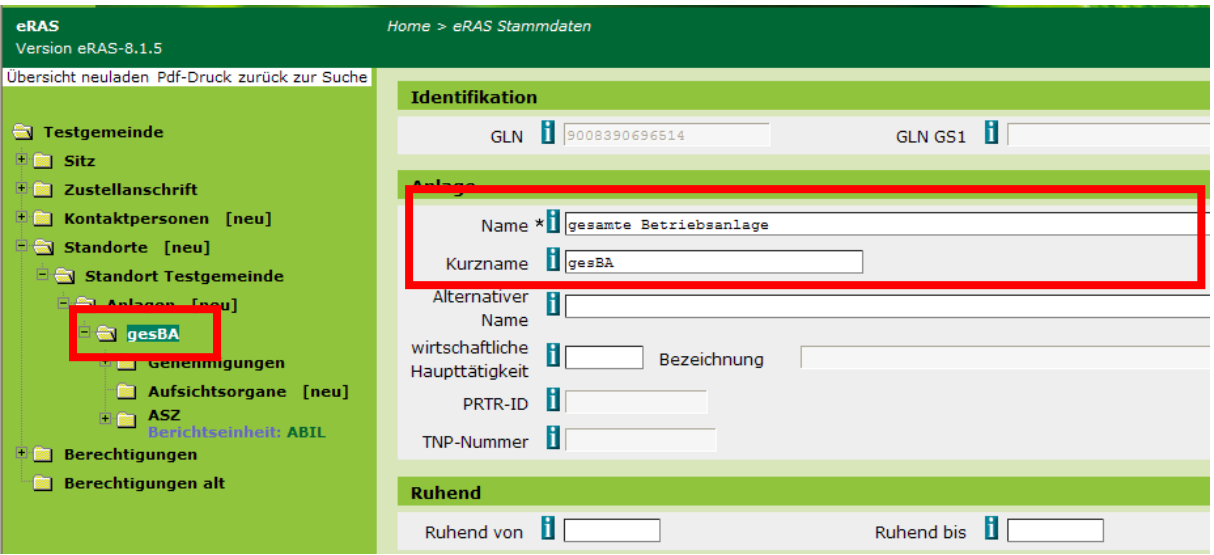

Abb. 24

Überprüfen Sie, ob eine Gesamte Betriebsanlage angelegt ist. Das Anlegen einer Gesamten Betriebsanlage wird vom System unterstützt; die erste Anlage, die vom Betreiber angelegt wird, wird automatisch als Gesamte Betriebsanlage eingerichtet.

Kontrollieren Sie, ob eine möglichst sprechende Bezeichnung vergeben wurde; grundsätzlich kann die Bezeichnung vom Betreiber frei gewählt werden, es wird jedoch ausdrücklich empfohlen, als Name "Gesamte Betriebsanlage" und als Kurzname "gesBA" zu vergeben, um die Übersichtlichkeit im eRAS-Baum zu erhöhen.

Klicken Sie anschließend auf "Weiter".

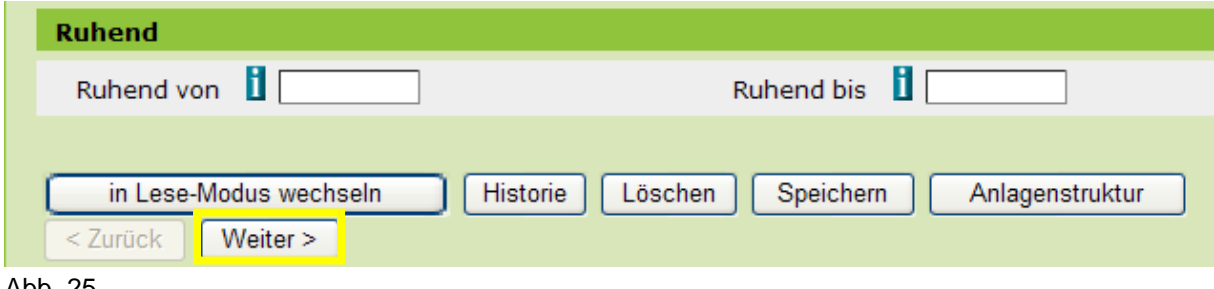

Abb. 25

## *10.2Faktischer Anlagenstatus*

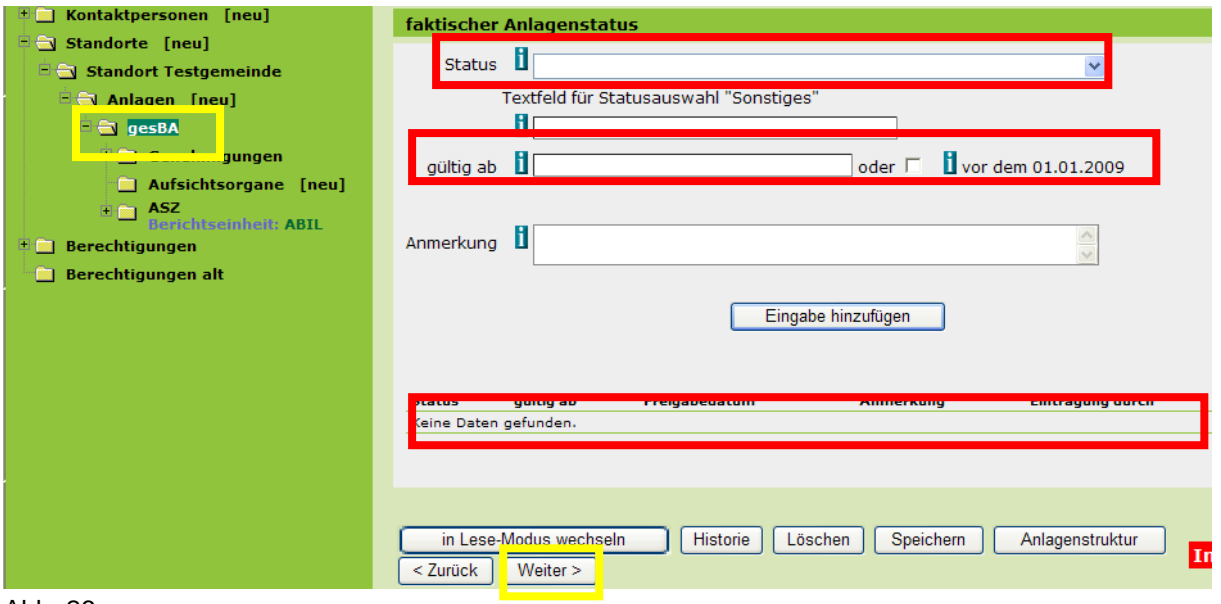

Abb. 26

Kontrollieren Sie, ob ein faktischer Anlagenstatus (z.B. "in Betrieb") und das dazugehörige Datum (z.B. "vor dem 01.01.2009") angegeben wurden.

Hinweis: der rechtliche Anlagenstatus wird von der Behörde vergeben und ist nicht zu kontrollieren.

Klicken Sie anschließend auf "Weiter".

#### *10.3Anlagentypen*

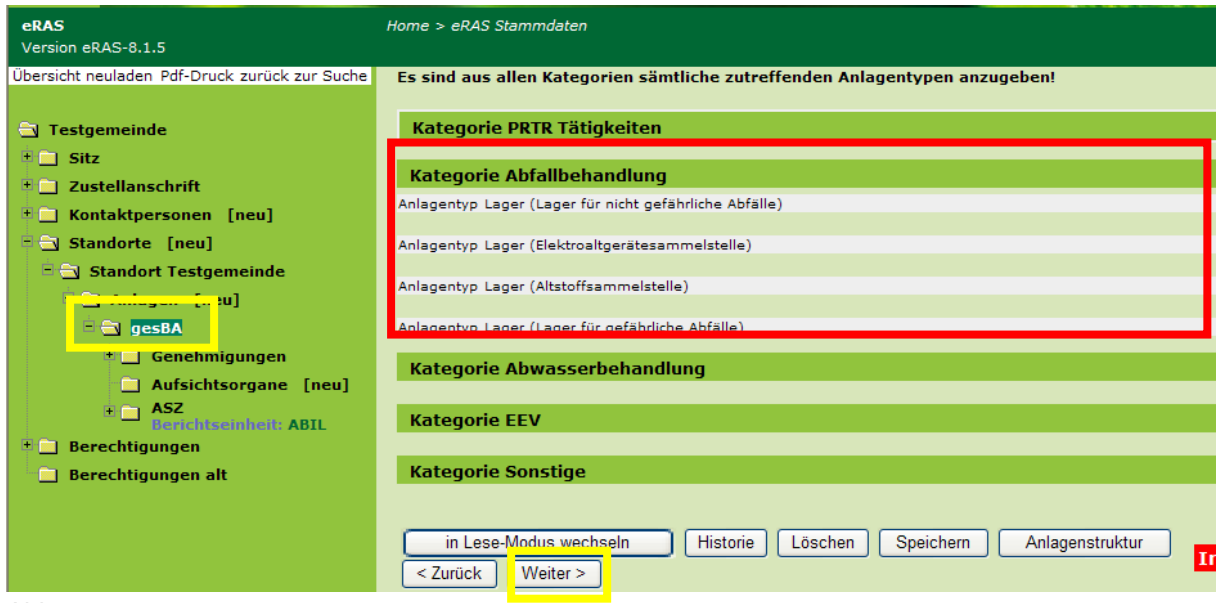

Abb. 27

Überprüfen Sie, ob alle zutreffenden Anlagentypen am Standort (der untergeordneten Relevanten Anlagen) angegeben sind (siehe Kapitel XX).

In der Übersicht der Gesamten Betriebsanlage können keine Anlagentypen eingetragen werden. Die Anlagentypen werden in den untergeordneten Relevanten Anlagen angegeben und automatisch in die Gesamte Betriebsanlage übernommen. Die Gesamte Betriebsanlage enthält die Gesamtheit der Anlagentypen aller Relevanten Anlagen am Standort. Allfällige Korrekturen der Anlagentypen werden auf Ebene der Relevanten Anlagen durchgeführt (siehe Kapitel 11.4).

Klicken Sie auf "Weiter".

#### *10.4Grundstücke*

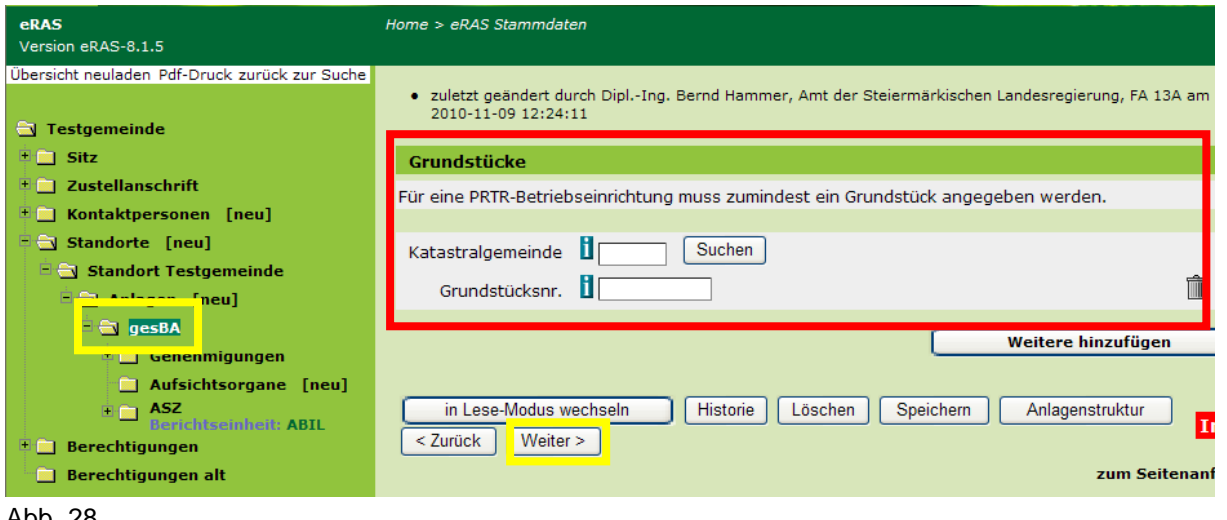

Abb. 28

Falls der Standort über keine Adresse verfügt, müssen die einzelnen Grundstücke (Katastralgemeinde und Grundstücksnummer) angegeben werden. Die Grundstücke sind auch dann anzugeben, wenn der Standort eine PRTR-Betriebseinrichtung (z.B. eine Deponie über einer bestimmten Kapazitätsgrenze) umfasst.

Klicken Sie anschließend auf "Weiter".

#### *10.5Untergeordnete Anlagen*

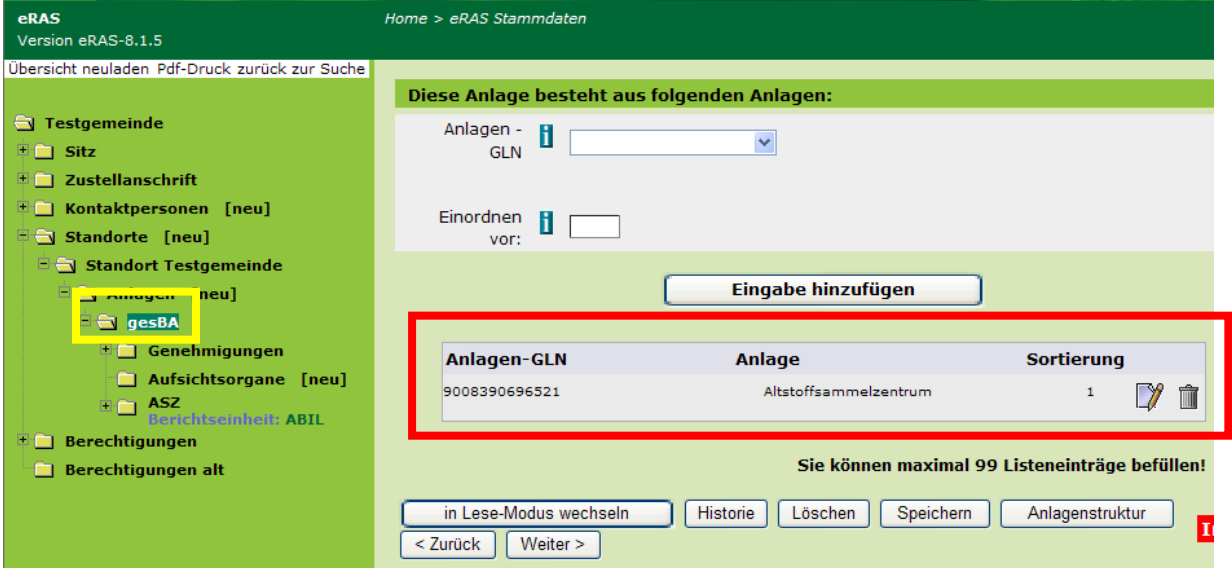

Kontrollieren Sie, ob alle Relevanten Anlagen des Standortes der Gesamten Betriebsanlage zugeordnet sind (z.B. ASZ, Kompostanlage, Deponie).

Hinweis: Dies ist auch links an der Ordnerstruktur des eRAS-Baumes ersichtlich; es darf sich keine Relevante Anlage auf derselben Ebene wie die Gesamte Betriebsanlage befinden. Alle Ordner, die Relevante Anlagen darstellen, müssen als Unterordner zur Gesamten Betriebsanlage angelegt sein:

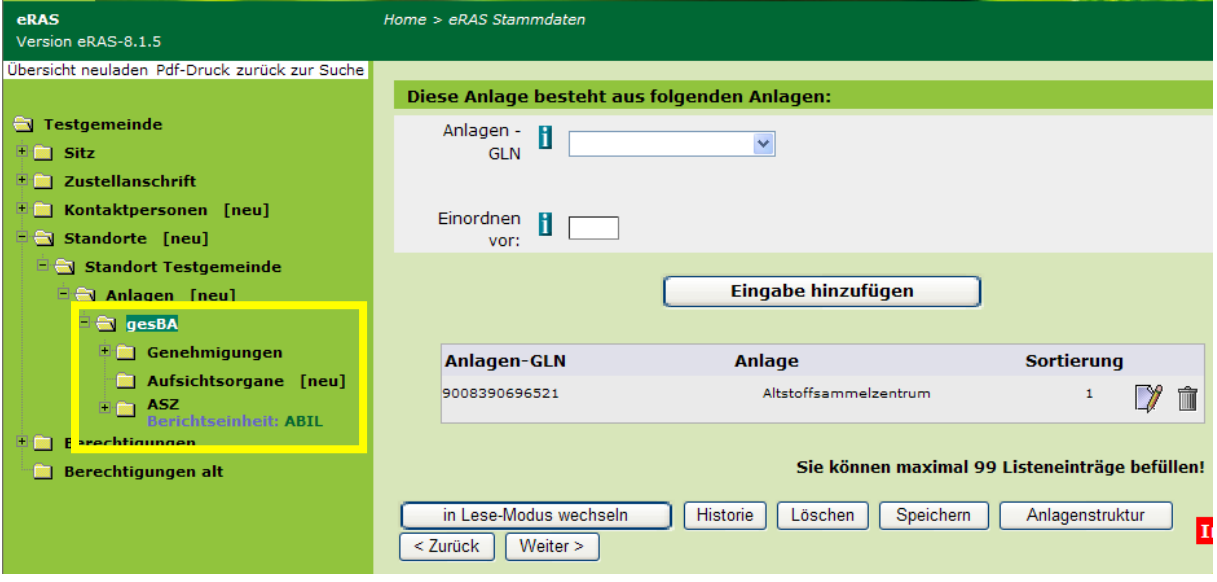

Abb. 30

# **11. Relevante Anlagen (Fall 1 – nur ASZ)**

## *11.1Name, Kurzname*

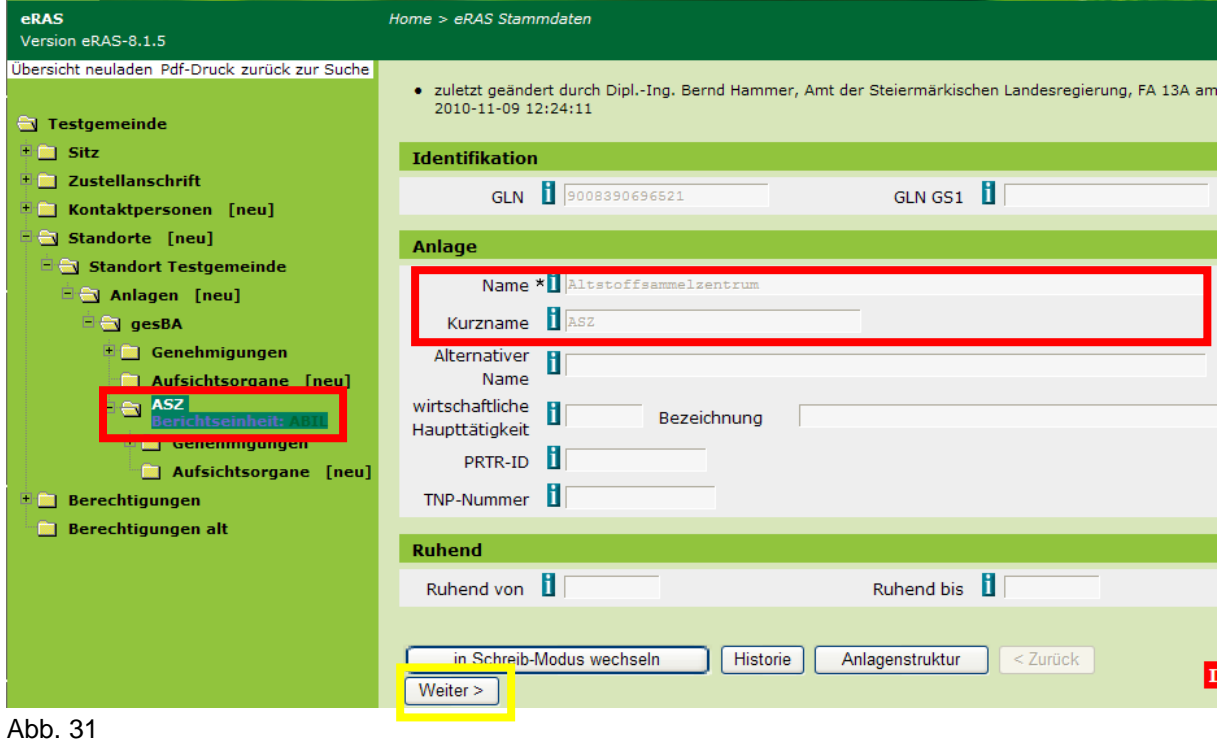

Überprüfen Sie, ob ein ASZ als Relevante Anlage angelegt ist.

Kontrollieren Sie auch, ob eine möglichst sprechende Bezeichnung vergeben wurde; grundsätzlich kann die Bezeichnung vom Betreiber frei gewählt werden, es wird jedoch ausdrücklich empfohlen, als Name "Altstoffsammelzentrum" und als Kurzname "ASZ" zu vergeben, um die Übersichtlichkeit im eRAS-Baum zu erhöhen.

Klicken Sie anschließend auf "Weiter".

## *11.2Faktischer Anlagenstatus*

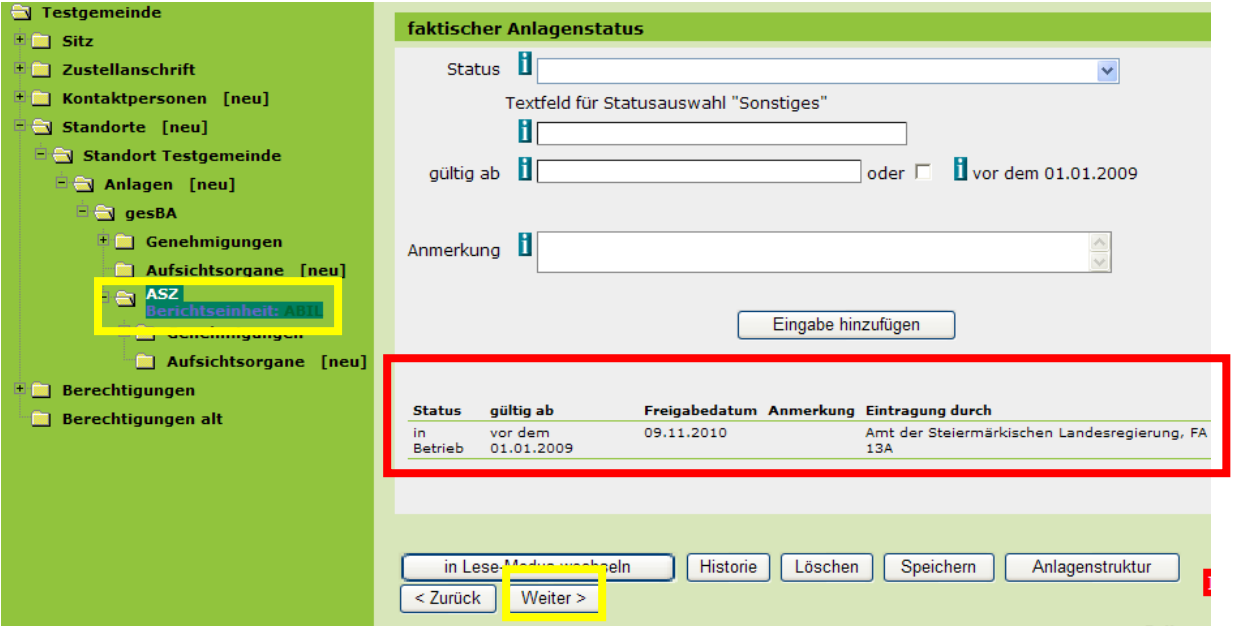

Abb. 32

Kontrollieren Sie, ob ein faktischer Anlagenstatus (z.B. "in Betrieb") und das dazugehörige Datum (z.B. "vor dem 01.01.2009") angegeben wurden.

Hinweis: der rechtliche Anlagenstatus wird von der Behörde vergeben und ist nicht zu kontrollieren.

Klicken Sie anschließend auf "Weiter".

#### *11.3Berichtseinheitentypen*

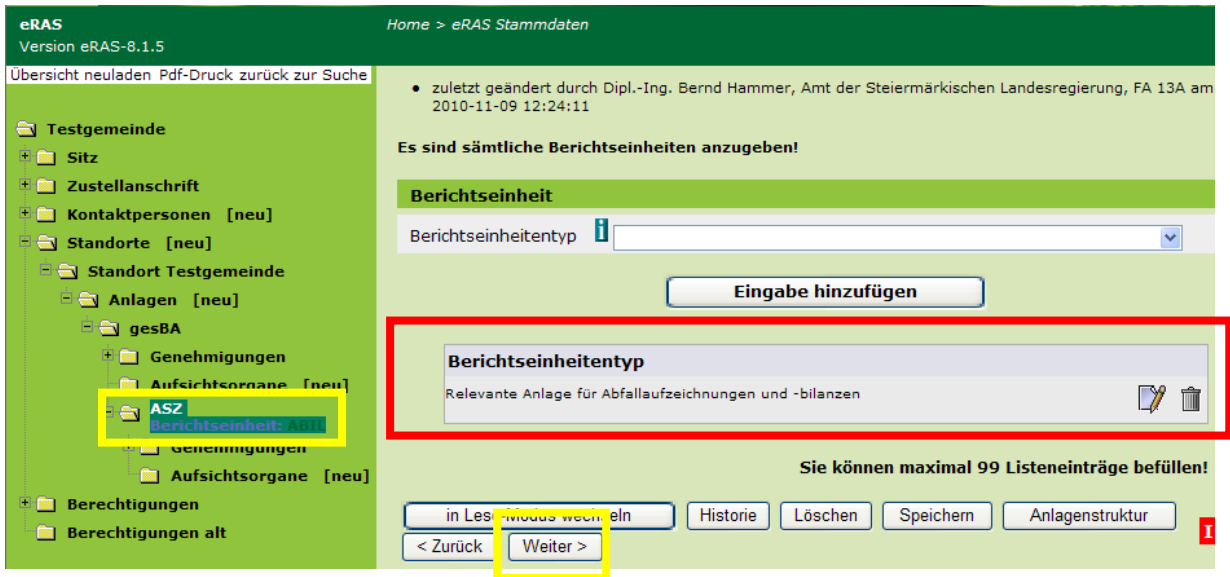

Abb. 33

Überprüfen Sie, ob der Berichtseinheitentyp "Relevante Anlage für Abfallaufzeichnungen und –bilanzen" angelegt ist. Durch Angabe dieses Berichtseinheitentyps wird festgelegt, dass für

das ASZ eine elektronische Aufzeichnung der relevanten Abfallströme erfolgt und eine Jahresabfallbilanzmeldung erstellt wird.

Klicken Sie anschließend auf "Weiter".

## *11.4Anlagentypen*

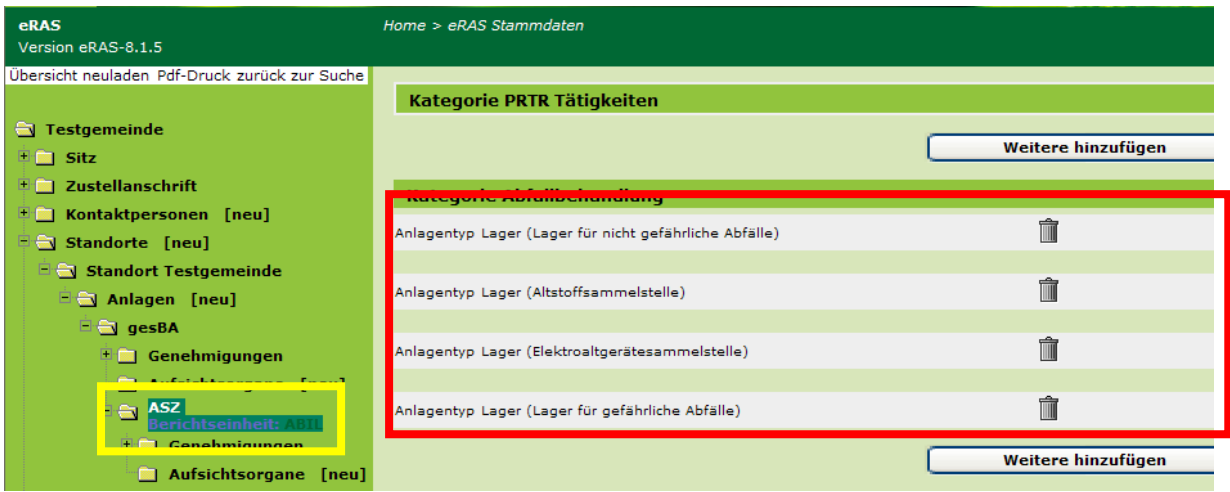

Abb. 34

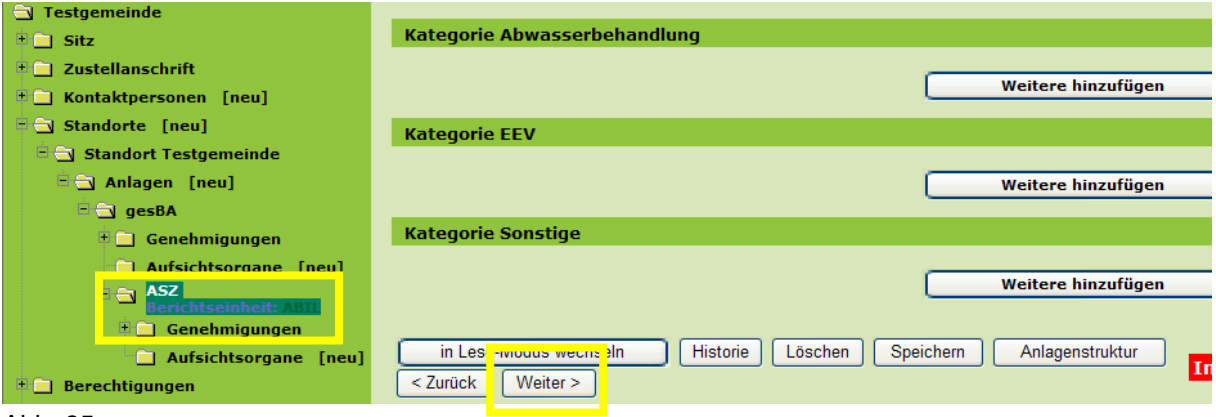

Abb. 35

Stellen Sie sicher, dass sämtliche zutreffenden Anlagentypen angegeben sind. Für ein ASZ sind dies in der Kategorie Abfallbehandlung:

- Anlagentyp Lager Lager für nicht gefährliche Abfälle  $\bullet$
- Anlagentyp Lager Lager für gefährliche Abfälle  $\bullet$
- Anlagentyp Lager Altstoffsammelstelle  $\bullet$
- Anlagentyp Lager Elektroaltgerätesammelstelle  $\bullet$

Hinweis: Ein eigener Anlagentyp für eine Batteriensammelstelle existiert nicht, sondern ist im Anlagentyp "Lager für gefährliche Abfälle" enthalten.

Klicken Sie anschließend auf "Weiter".

## *11.5Grundstücke*

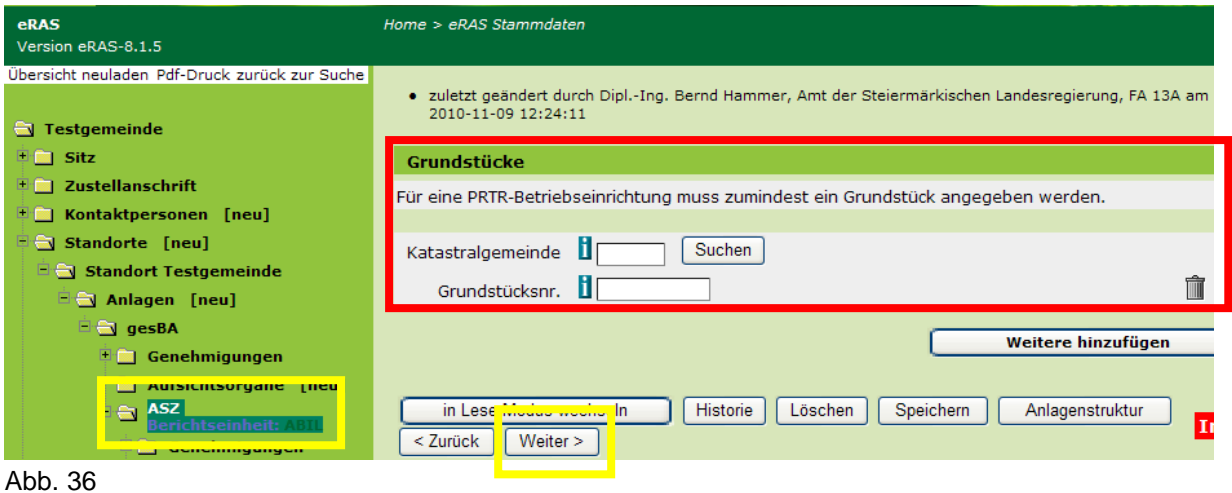

Die Angabe von Katastralgemeinde und Grundstücksnummer ist nur dann erforderlich, wenn das ASZ über keine Adresse verfügt.

Klicken Sie anschließend auf "Weiter".

# *11.6Übergeordnete Anlagen*

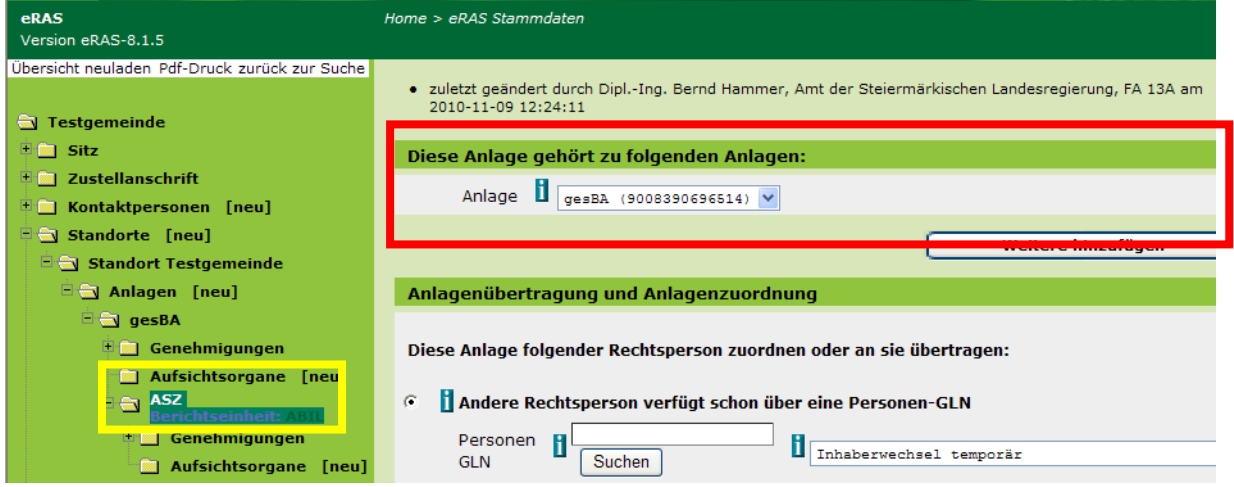

Abb. 37

Wurde das ASZ korrekt registriert, scheint unter "Diese Anlage gehört zu folgenden Anlagen" die Gesamte Betriebsanlage als übergeordnete Anlage auf.

Hinweis: Durch Klick auf "Weiter" erscheint eine Übersicht über die untergeordneten Anlagen. Diese sind bei einem ASZ nicht erforderlich.

Die Stammdatenkontrolle ist beendet.

# **12. Relevante Anlagen (Fall 2 – andere Anlagen)**

Für die korrekte Registrierung von Relevanten Anlagen stehen auf der EDM-Homepage die folgenden Dokumente als Richtlinien zum Download bereit [\(www.edm.gv.at;](http://www.edm.gv.at/) unter dem Menüpunkt "Benutzerinformationen/Downloads"):

- Allgemein: Abgrenzung von Relevanten Anlagen V3.3  $\bullet$
- Für Kompostanlagen: Anleitung für die Registrierung von Standorten und Anlagen für Komposthersteller
- Für Bodenaushubdeponien (als Grundlage auch für andere Deponietypen verwendbar): Anleitung zur Registrierung von Bodenaushubdeponien

Die Stammdatenkontrolle kann an Hand des in Kapitel 11 beschriebenen Ablaufes durchgeführt werden.

Für die Definition der Relevanten Anlagen sowie der Zuweisung der zutreffenden Anlagentypen und Behandlungsverfahren steht Ihnen in der Fachabteilung 13A – Umwelt und Anlagenrecht als Ansprechpartner zur Verfügung.

Kontaktdaten:

- Telefon: +43 (0)316 877-2806
- FAX: +43 (0)316 877-3490  $\bullet$
- E-Mail: [bernd.hammer@stmk.gv.at](mailto:bernd.hammer@stmk.gv.at)